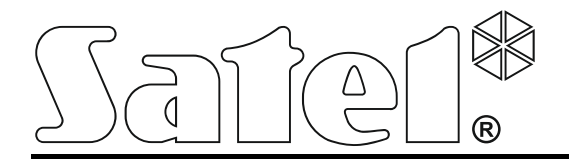

int-tsg\_ov\_pl 05/15

# **Manipulator INT-TSG**

Wersja oprogramowania 1.03

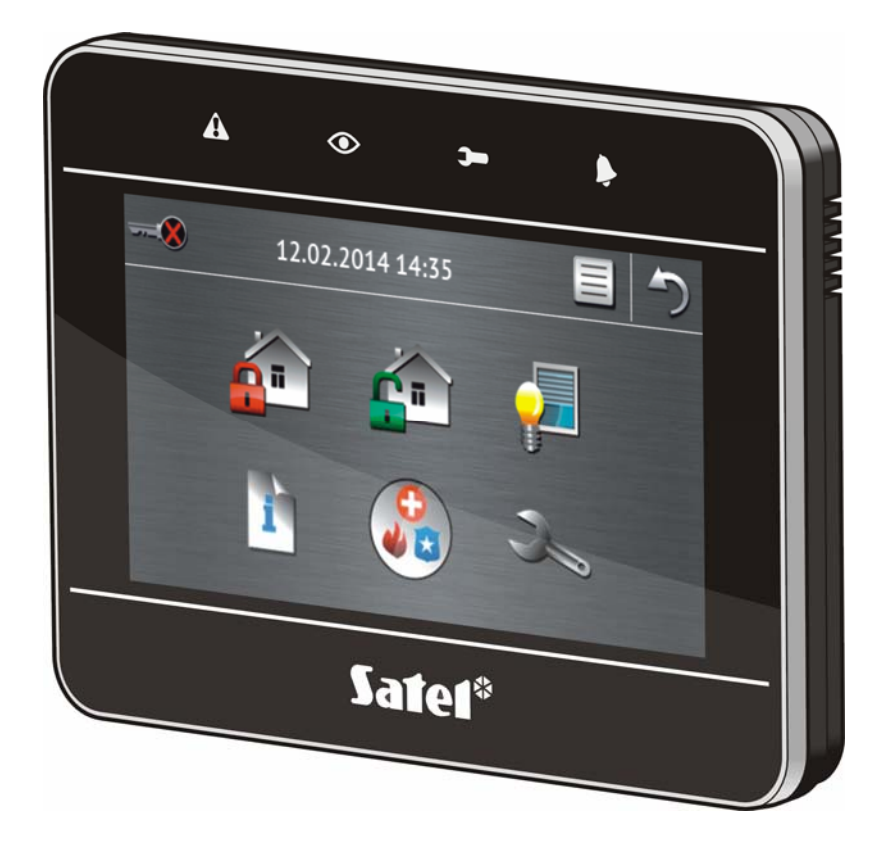

**Skrócona instrukcja obsługi systemu** 

# **VERSA / VERSA Plus**

# **OSTRZEŻENIA**

Przed przystąpieniem do użytkowania należy zapoznać się z instrukcją.

Wprowadzanie w urządzeniu jakichkolwiek modyfikacji, które nie są autoryzowane przez producenta, lub dokonywanie samodzielnych napraw oznacza utratę uprawnień wynikających z gwarancji.

Firma SATEL stawia sobie za cel nieustanne podnoszenie jakości swoich produktów, co może skutkować zmianami w ich specyfikacji technicznej i oprogramowaniu. Aktualna informacja o wprowadzanych zmianach znajduje się na naszej stronie internetowej. Proszę nas odwiedzić: http://www.satel.pl

## **Deklaracja zgodności jest dostępna pod adresem www.satel.eu/ce**

W instrukcji może wystąpić następujący symbol:

- uwaga.

Miło nam, że wybraliście Państwo oferowany przez nas produkt. Życzymy zadowolenia z dokonanego wyboru i pragniemy zapewnić, że zawsze jesteśmy gotowi służyć fachową pomocą i informacją na temat naszych produktów.

Firma SATEL sp. z o.o. jest producentem szerokiej gamy urządzeń dedykowanych do stosowania w systemach alarmowych. Dodatkowe informacje na ich temat można uzyskać na stronie internetowej **www.satel.pl** lub w punktach sprzedaży oferujących nasze produkty.

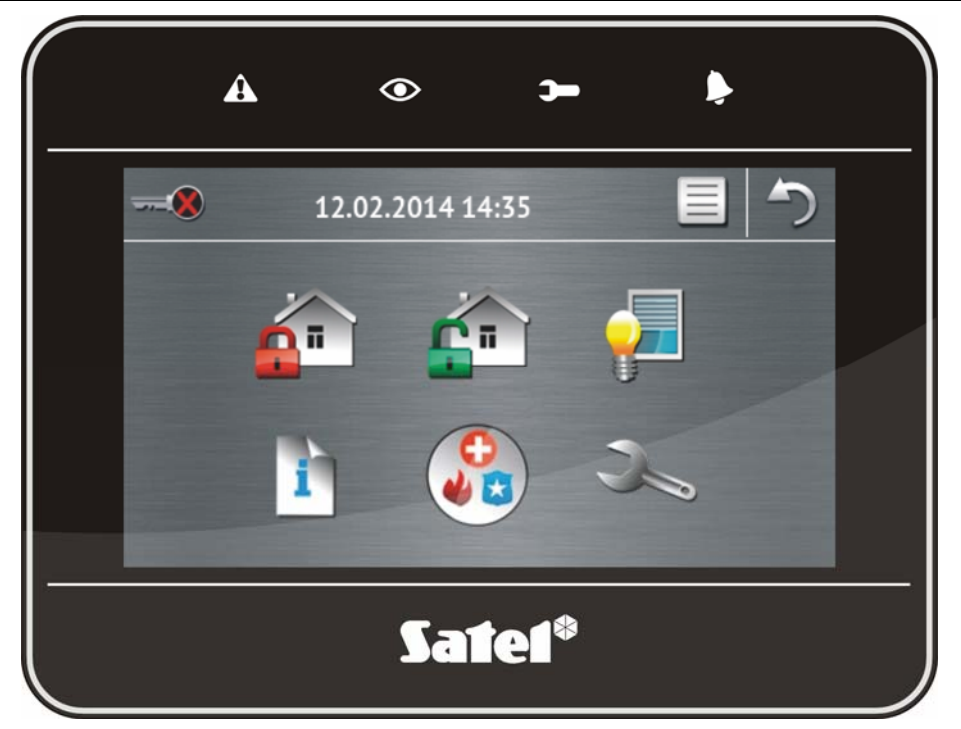

# **1. Opis manipulatora**

# **1.1 Diody LED**

 $\boldsymbol{i}$ 

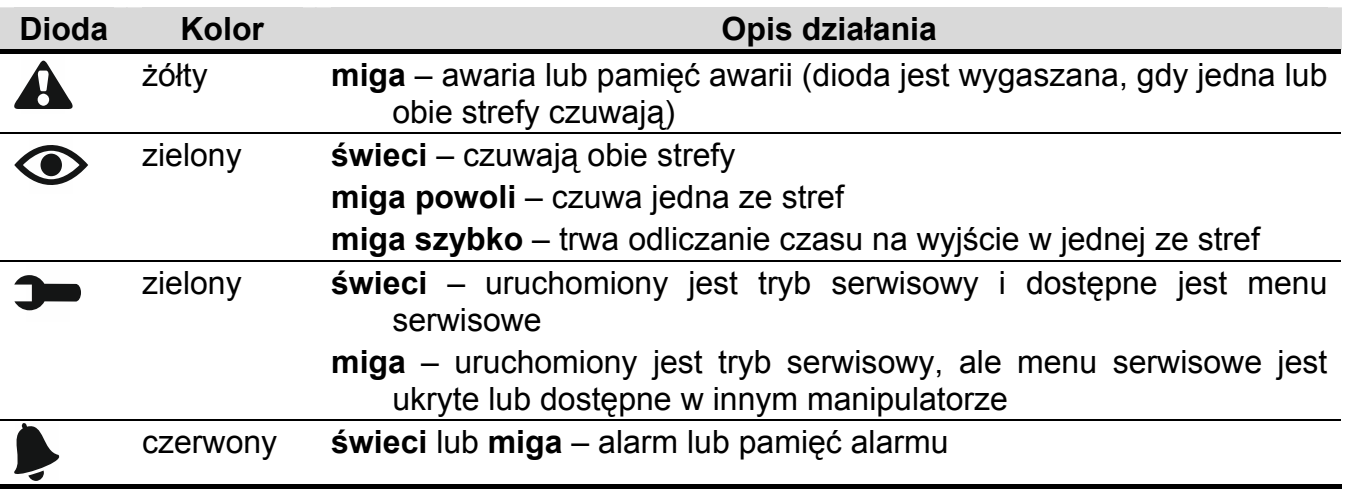

*Informacja o czuwaniu może być wygaszana po czasie zdefiniowanym przez instalatora.* 

*Jeżeli instalator włączył opcję GRADE 2:* 

 *dioda informuje o alarmach dopiero po autoryzacji użytkownika (wprowadzeniu hasła);* 

- 
- *miganie diody oznacza, że w systemie jest awaria, są zablokowane wejścia lub miał miejsce alarm.*

# **1.2 Ekran dotykowy**

Ekran umożliwia komunikację między użytkownikiem a systemem alarmowym. Prezentuje informacje o stanie systemu, a równocześnie służy do obsługi i programowania systemu alarmowego oraz sterowania urządzeniami automatyki domowej. Intuicyjne menu z ikonami ułatwia codzienną obsługę. Na większości ekranów manipulator oferuje dwa tryby obsługi:

- tryb graficzny wyświetlane są duże ikony bez opisu,
- tryb opisowy wyświetlane są małe ikony z opisem.

Tryb obsługi można zmienić przy pomocy poniższych ikon:

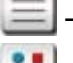

– dotknij, żeby przełączyć ekran w tryb opisowy,

– dotknij, żeby przełączyć ekran w tryb graficzny.

Niniejsza instrukcja opisuje obsługę manipulatora na przykładzie trybu graficznego.

Dotknięcie ikony / opisu ikony skutkuje wyświetleniem kolejnego ekranu lub uruchomieniem

określonej funkcji. Ikona w umożliwia powrót na poprzedni ekran. Dotknięcie ikony powoduje wyświetlenie ekranu głównego.

Po 10 minutach bezczynności manipulatora na ekranie wyświetlany jest wygaszacz ekranu (pokaz slajdów lub zegar) lub ekran jest wygaszany (sposób działania określa instalator).

Dotknięcie ekranu, gdy jest on wygaszony lub wyświetlany jest wygaszacz, skutkuje wybudzeniem manipulatora. Manipulator może zostać wybudzony także np. po otwarciu drzwi, wykryciu ruchu przez czujkę itd. Instalator określa, jakie treści prezentowane są po wybudzeniu manipulatora (ekran statusu, ekran główny lub rozpoczęcie procedury wyłączenia czuwania).

W czasie bezczynności manipulatora na ekranie mogą być wyświetlane komunikaty informujące o załączeniu lub wyłączeniu czuwania, odliczaniu czasu na wejście lub wyjście, alarmie itd.

## **1.2.1 Pokaz slajdów**

Pokaz slajdów może być wyświetlany jako tło ekranu statusu i jako wygaszacz ekranu. Zdjęcia, które mają być wyświetlane, zapisz na karcie pamięci microSD, którą instalator umieści w manipulatorze. Instalator określa, jak szybko będą zmieniane obrazy podczas pokazu slajdów.

## **1.2.2 Ekran statusu**

Ekran statusu jest wyświetlany po 60 sekundach od wykonania ostatniej operacji na ekranie, chyba że uruchomiony jest terminal (patrz: s. [12](#page-13-0)). Gdy wyświetlany jest terminal, może to nastąpić później lub nawet wcale (np. jeśli wyświetlane jest menu serwisowe).

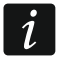

*Jeżeli użytkownik był zalogowany, kilka sekund po wyświetleniu ekranu statusu zostanie automatycznie wylogowany.* 

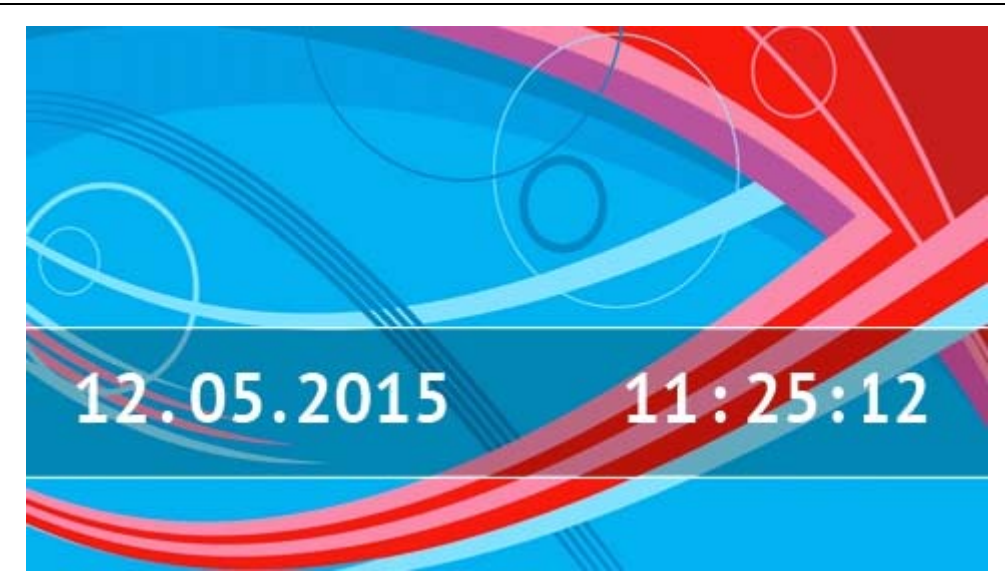

#### **Informacje prezentowane na ekranie statusu**

Manipulator z ustawieniami fabrycznymi na ekranie statusu prezentuje datę i czas. Instalator może dostosować wyświetlane informacje do potrzeb użytkownika. Na ekranie statusu znaleźć się mogą informacje na temat stanu wybranych stref, wejść lub wyjść, data i czas, czy dowolny tekst.

*Ikony ilustrujące stan stref opisane są w rozdziale "[Stan stref](#page-9-0)" (s. [8](#page-9-0)).* 

*Ikony ilustrujące stan wejść opisane są w rozdziale "[Stan wej](#page-10-0)ść" (s. [9](#page-10-0)).* 

<span id="page-4-0"></span>Ikony ilustrujące stan wyjść przedstawione są w tabeli poniżej.

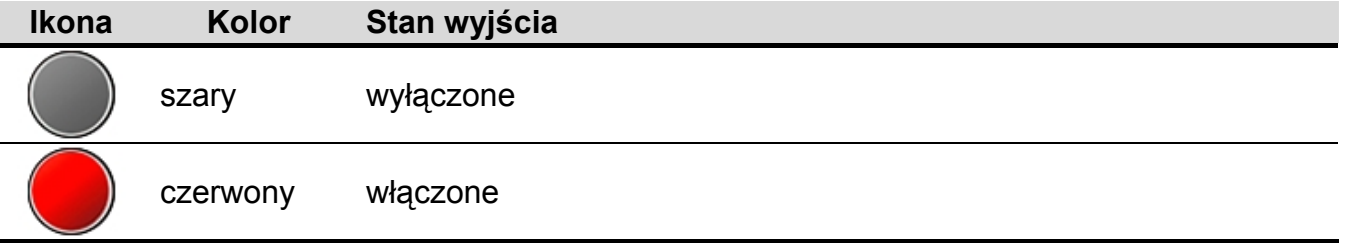

Na ekranie statusu mogą pojawiać się dodatkowe komunikaty w związku z wystąpieniem określonych zdarzeń (np. załączenie lub wyłączenie czuwania, odliczanie czasu opóźnienia automatycznego załączenia czuwania, odliczanie czasu na wejście lub wyjście, alarm itd.).

#### **Funkcje dostępne z ekranu statusu**

Dotknięcie ekranu statusu skutkuje wyświetleniem ekranu głównego.

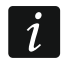

*Dotknięcie ekranu statusu na 3 sekundy może wywołać cichy alarm napadowy. Instalator określa, czy funkcja ta jest dostępna.* 

#### **Tło ekranu statusu**

Jako tło ekranu statusu może być wyświetlany pojedynczy obraz lub pokaz slajdów. Tło ekranu statusu konfiguruje instalator.

# **1.2.3 Ekran główny**

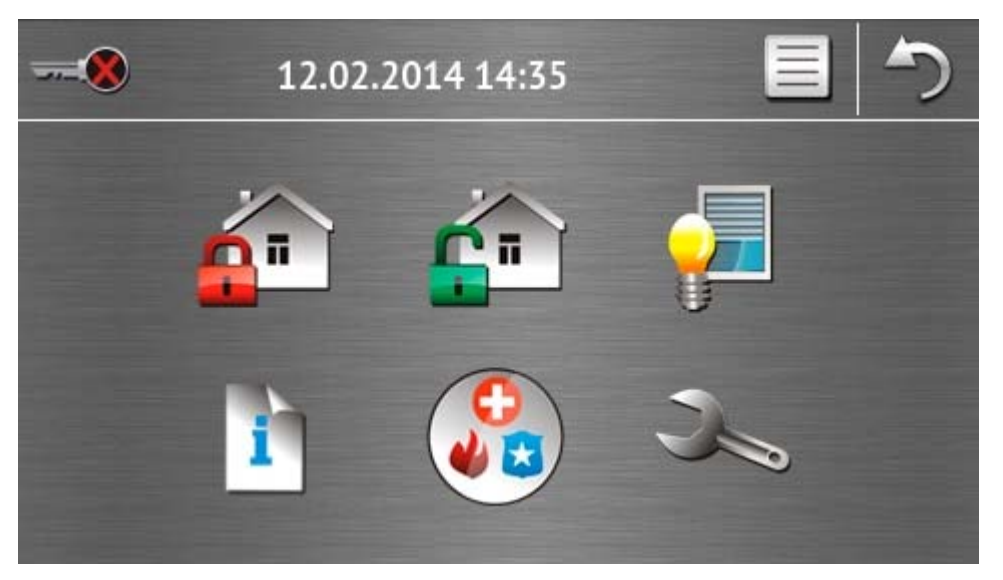

Na ekranie głównym prezentowane są:

- data i czas w formacie zdefiniowanym przez instalatora (w przypadku wystąpienia określonych zdarzeń, zamiast daty i czasu mogą być wyświetlane inne komunikaty np. odliczanie czasu na wejście lub wyjście, komunikaty o alarmach itd.);
- nazwa zalogowanego użytkownika;
- ikony umożliwiające obsługę manipulatora i systemu alarmowego.

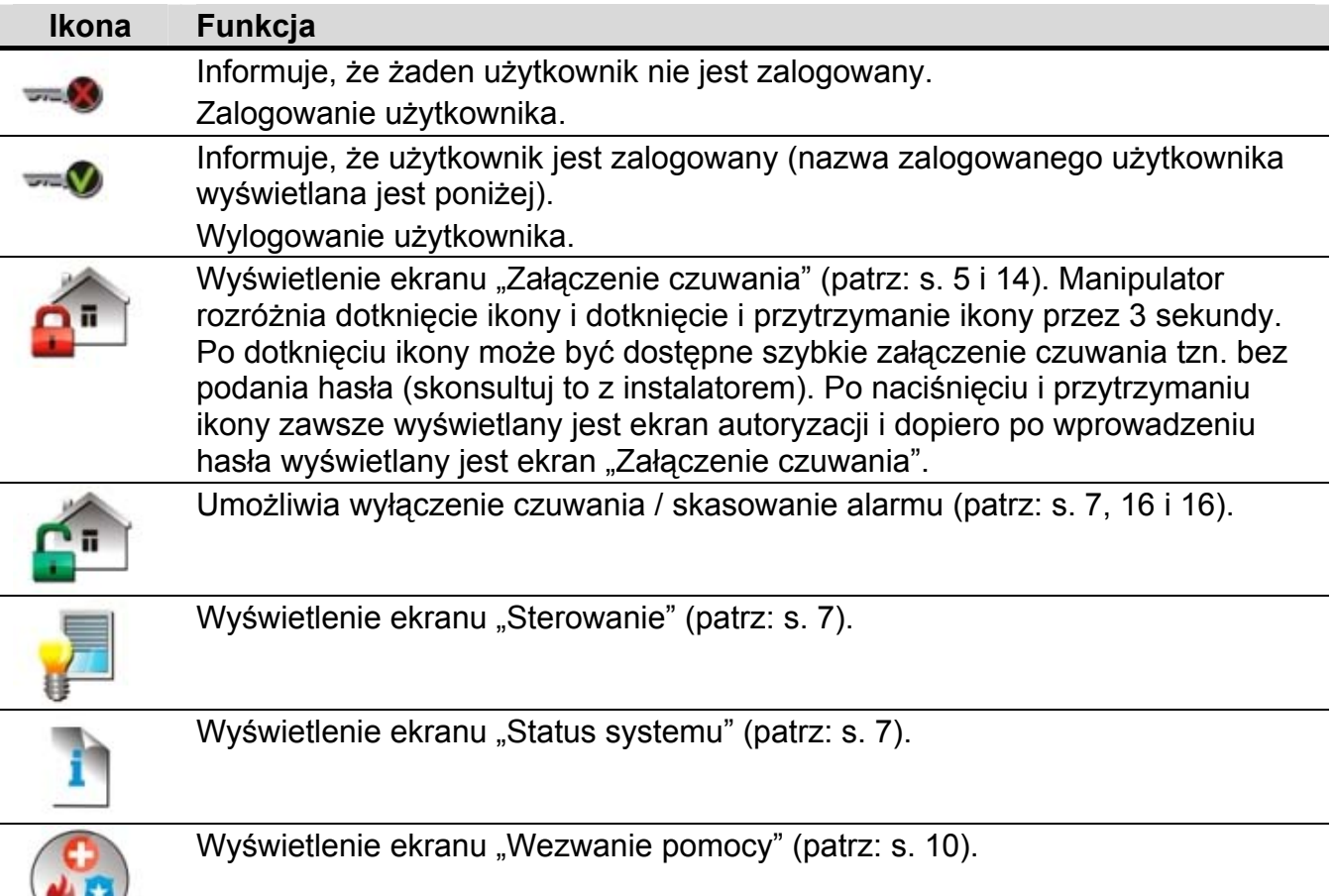

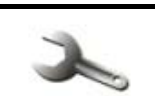

#### Wyświetlenie ekranu "Zaawansowane" (patrz: s. [10\)](#page-11-1).

#### **1.2.4 Ekran autoryzacji**

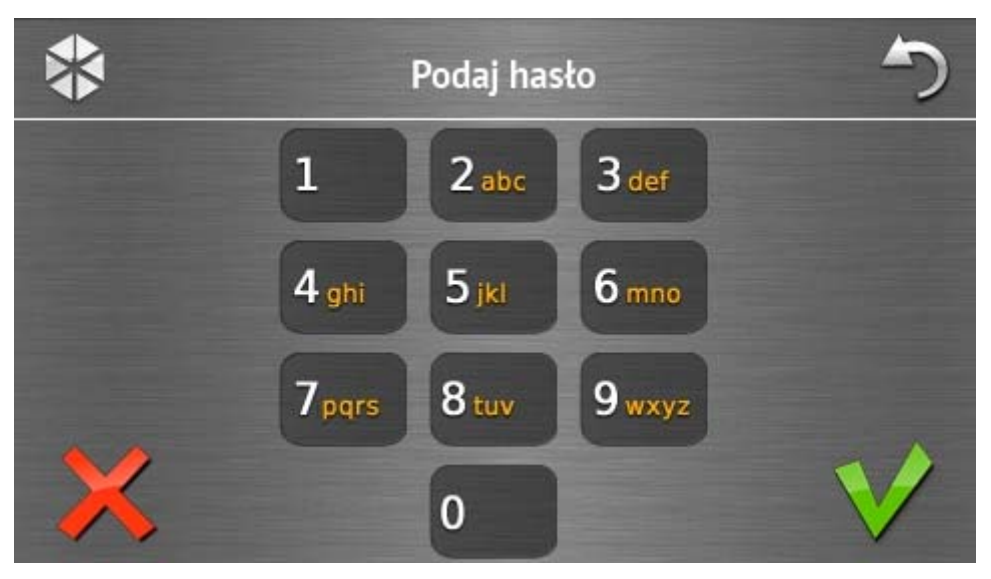

Niektóre ekrany i funkcje mogą być dostępne dopiero po autoryzacji użytkownika. Autoryzacja odbywa się na podstawie hasła. Hasło należy wprowadzić przy pomocy klawiszy

oznaczonych cyframi, a następnie zatwierdzić dotykając ikonę .

Fabrycznie w centrali zaprogramowane są następujące hasła:

#### **hasło serwisowe: 12345 hasło użytkownika 30: 1111**

Jeżeli pomyliłeś się podczas wprowadzania hasła, dotknij i ponownie wprowadź hasło (jeśli w ciągu minuty nie wprowadzisz poprawnego hasła, w pamięci centrali zostanie zapisana informacja o wprowadzeniu błędnego hasła).

#### <span id="page-6-0"></span>**1.2.5 Ekran "Załączenie czuwania"**

Wygląd ekranu różni się w zależności od tego, czy możesz załączyć czuwanie w jednej, czy w dwóch strefach.

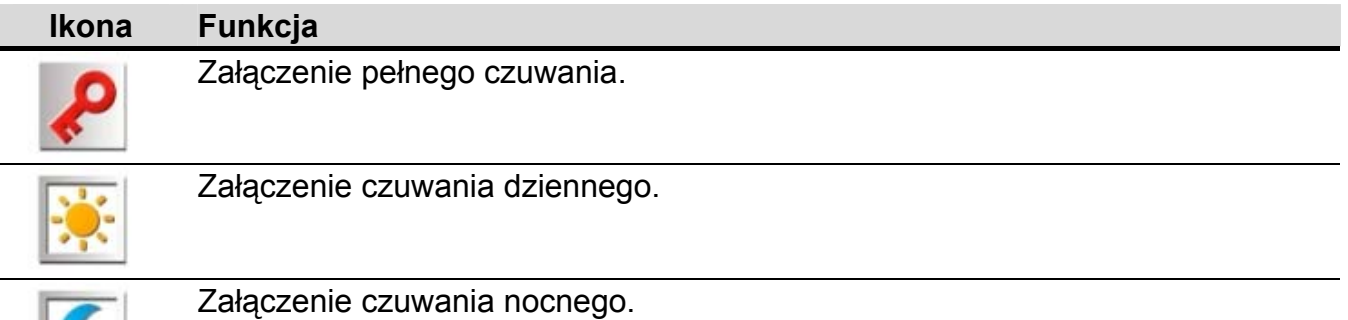

### **Ekran umożliwiający wybór strefy**

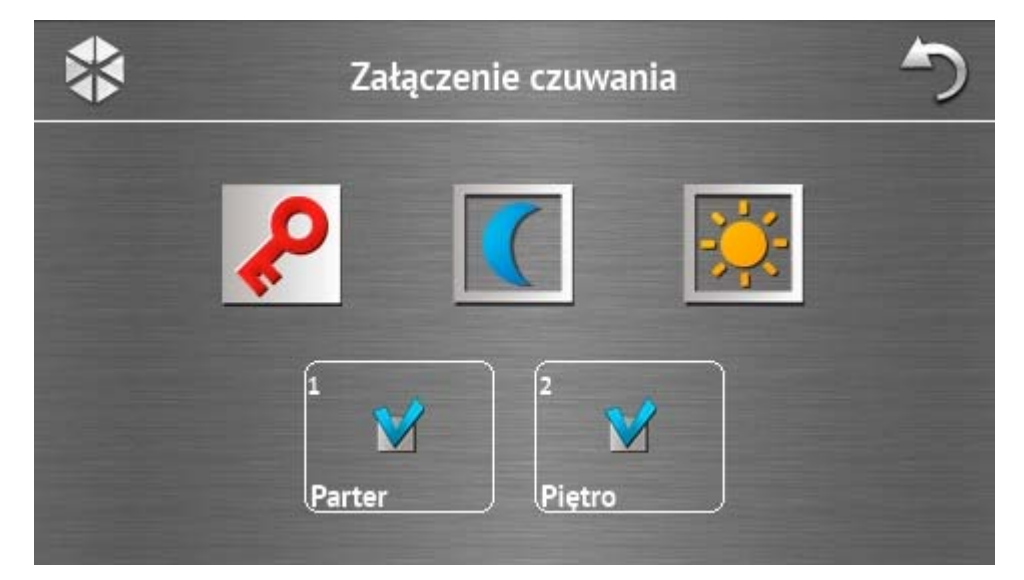

Ekran ten jest wyświetlany, jeśli możesz załączyć czuwanie w obu strefach. Strefy prezentowane są przy pomocy odpowiednio opisanych pól. Domyślnie w obu polach wyświetlana jest ikona  $\blacktriangledown$ , co oznacza, że w strefie ma zostać załączone czuwanie. Dotknij pole, jeśli w strefie nie ma zostać załączone czuwanie (wyświetlona zostanie ikona ). Po określeniu, gdzie ma zostać załączone czuwanie, dotknij jedną z ikon służących do załączenia czuwania.

#### **Ekran bez wyboru strefy**

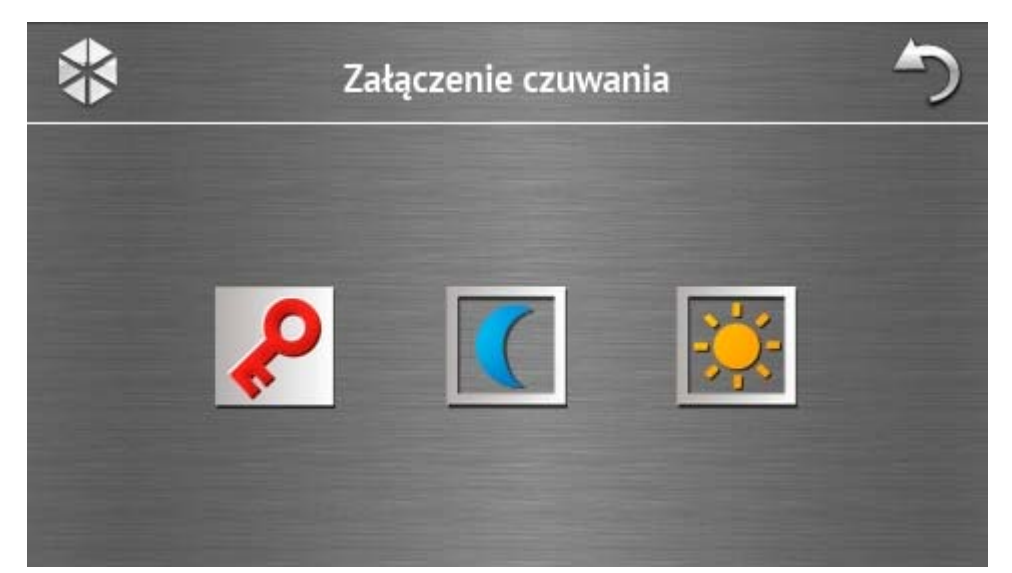

Ekran ten jest wyświetlany, jeśli możesz załączyć czuwanie tylko w jednej strefie (także wtedy, gdy instalator zezwolił na szybkie załączanie czuwania tylko w jednej strefie).

# <span id="page-8-0"></span>**1.2.6 Ekran "Kasowanie alarmu / Wyłączenie czuwania"**

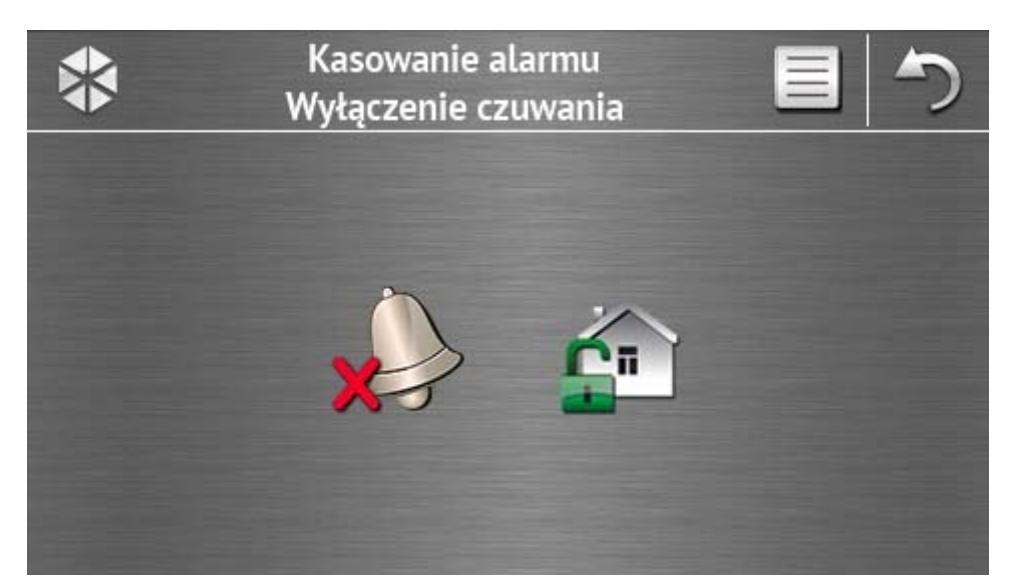

Ekran "Kasowanie alarmu / Wyłączenie czuwania" jest wyświetlany po dotknięciu ikony  $\overline{C}$ na ekranie głównym, gdy jest alarm (pamięć alarmu) i czuwa co najmniej jedna strefa.

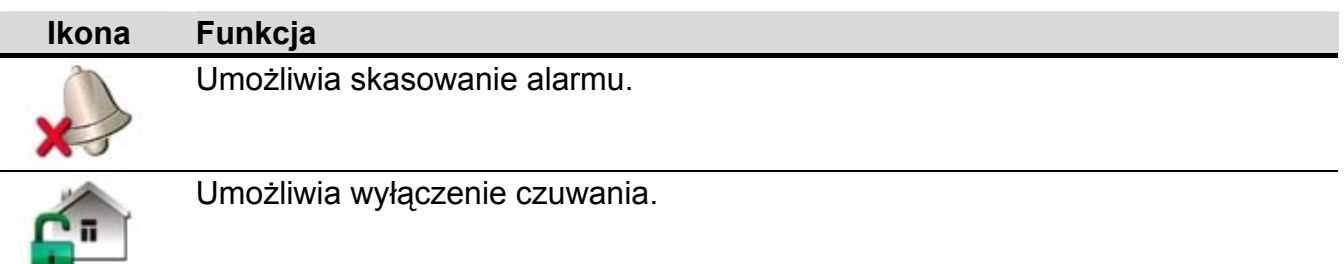

# <span id="page-8-1"></span>1.2.7 Ekran "Sterowanie"

Na ekranie prezentowane są przy pomocy ikon wyjścia, którymi możesz sterować. Dotknięcie ikony zmieni stan wyjścia. Ikony ilustrujące stan wyjść opisane są na s. [3.](#page-4-0)

#### <span id="page-8-2"></span>1.2.8 Ekran "Status systemu"

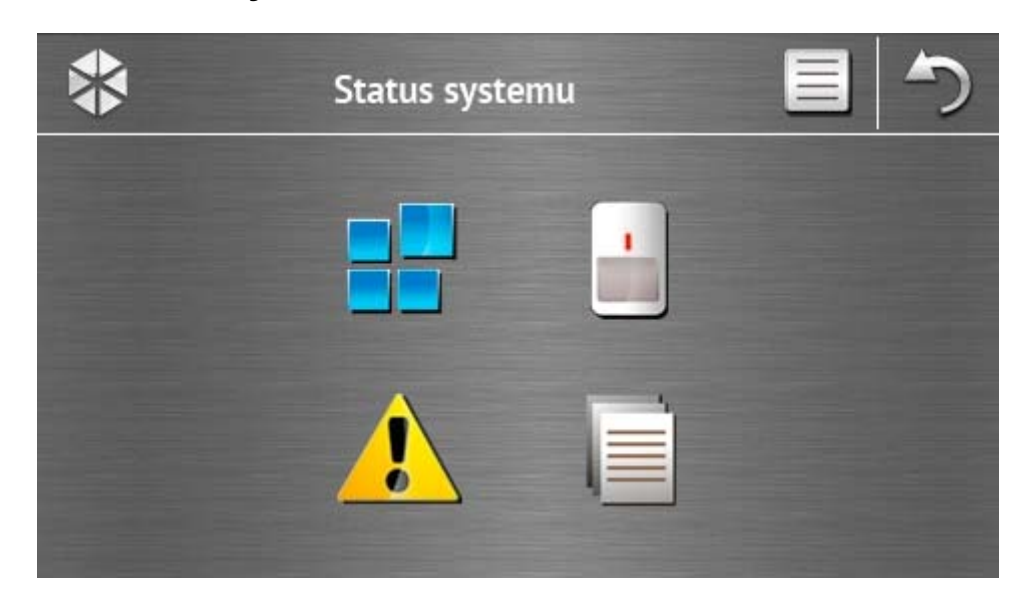

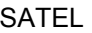

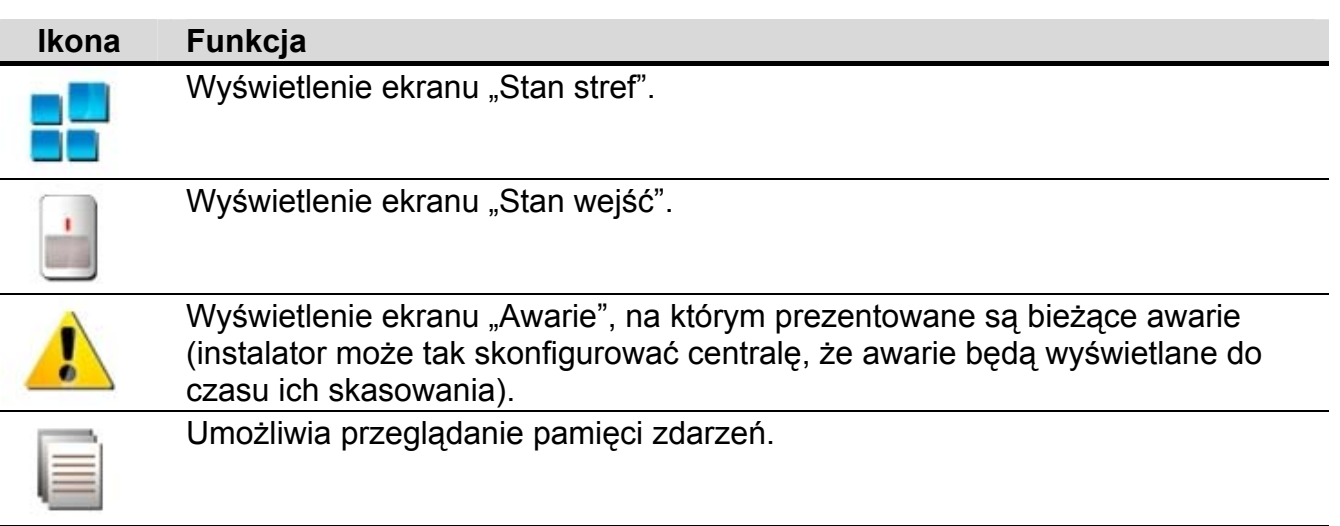

 $\lceil i \rceil$ 

*Podczas przeglądania pamięci zdarzeń, na górze ekranu dostępna jest ikona . Dotknięcie ikony przełączy sposób prezentowania informacji: jasnoszara / kolorowa czcionka (i odwrotnie).* 

#### <span id="page-9-0"></span>**Stan stref**

Stan stref jest ilustrowany przy pomocy ikon. Po dotknięciu na górze ekranu, możesz zobaczyć opis wszystkich ikon. Liczba umieszczona obok ikony odpowiada numerowi strefy. Po dotknięciu ikony, na dole wyświetlacza zobaczysz pełną nazwę strefy.

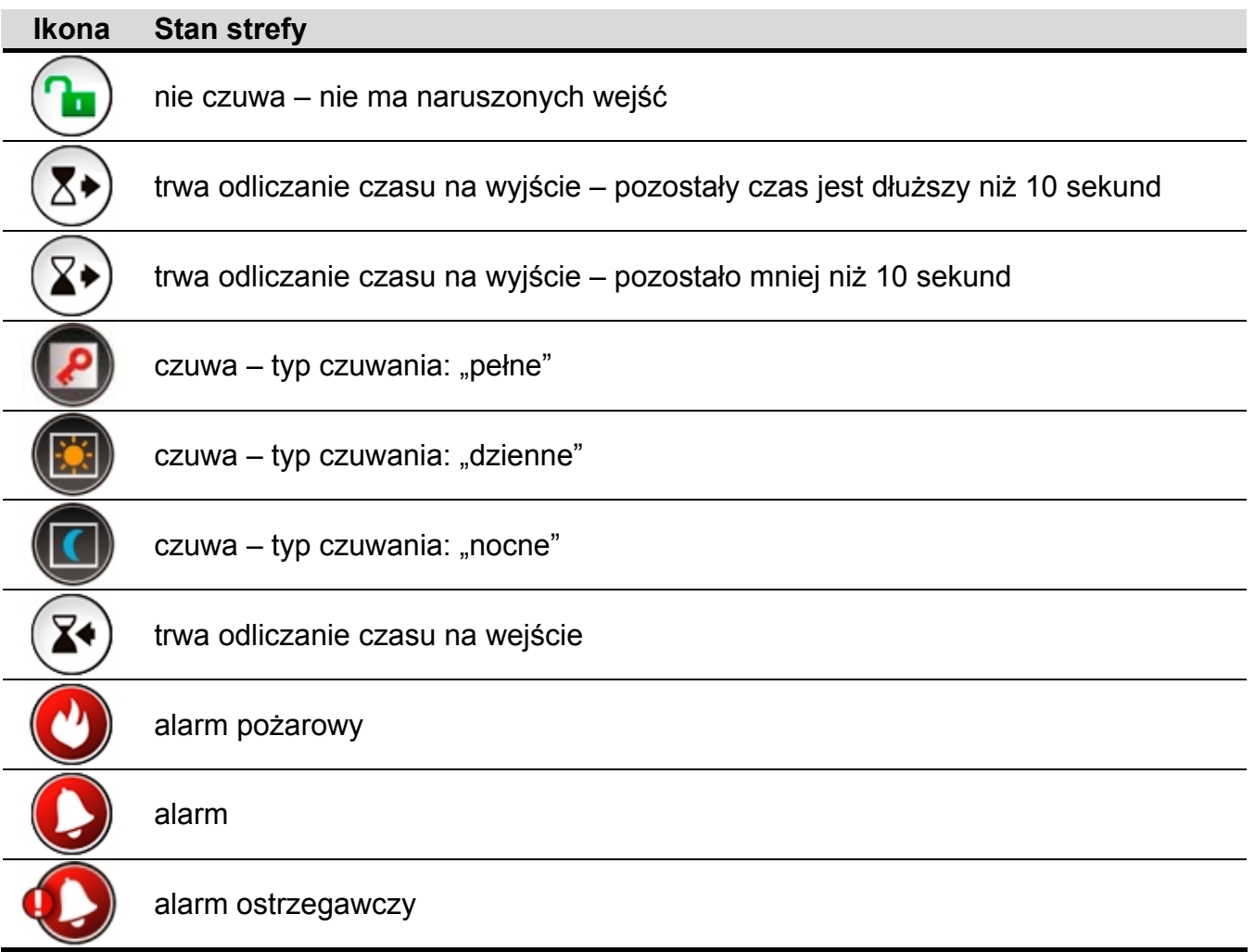

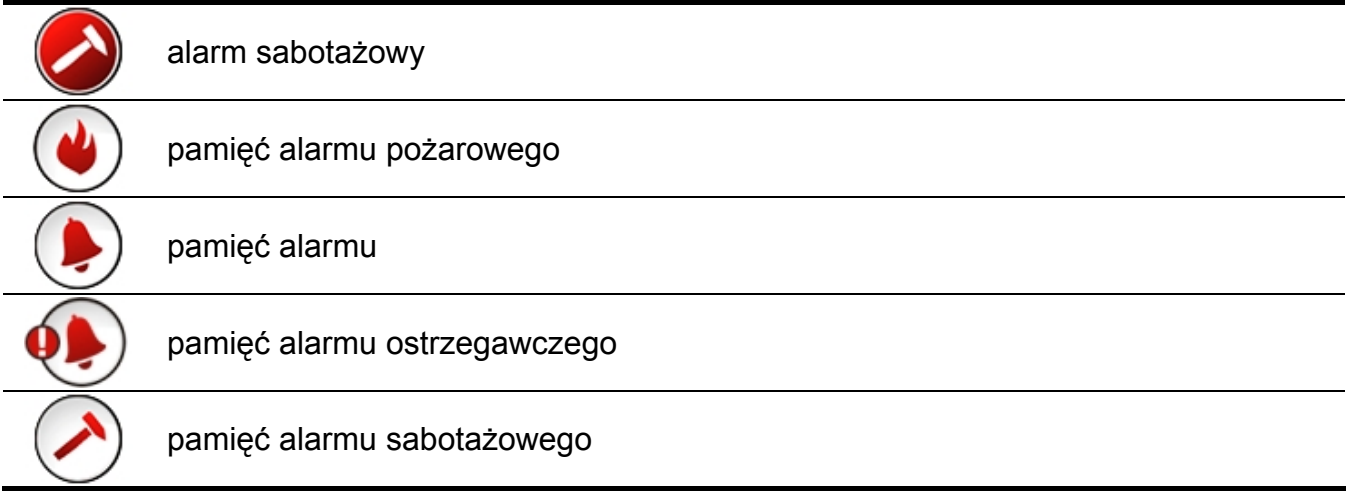

#### <span id="page-10-0"></span>**Stan wejść**

Stan wejść jest ilustrowany przy pomocy ikon. Ikony oznaczone są liczbami odpowiadającymi numerom wejść. Po dotknięciu ikony, na górze wyświetlacza zobaczysz pełną nazwę wejścia oraz informację tekstową na temat jego stanu.

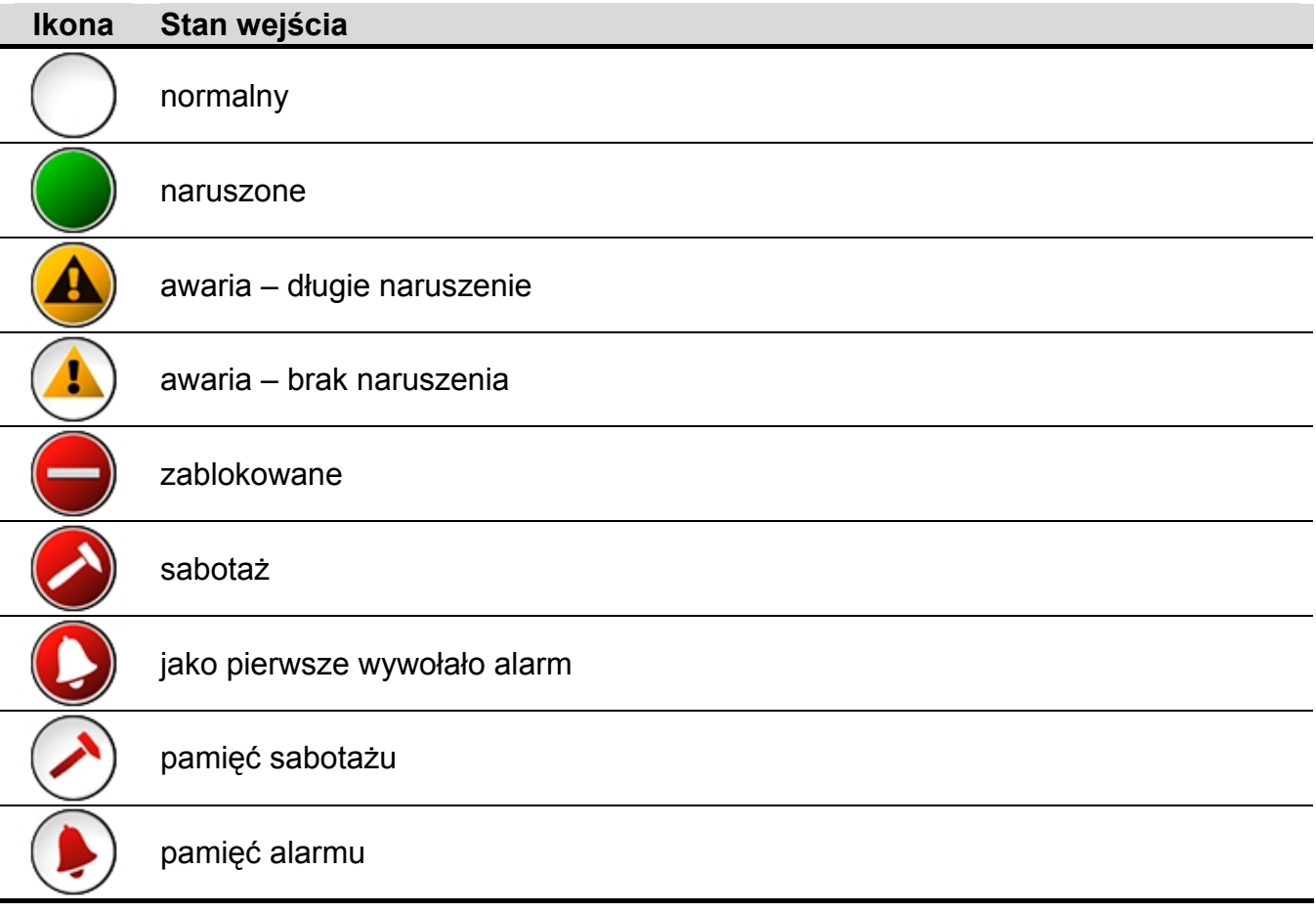

# <span id="page-11-0"></span>1.2.9 **Ekran "Wezwanie pomocy"**

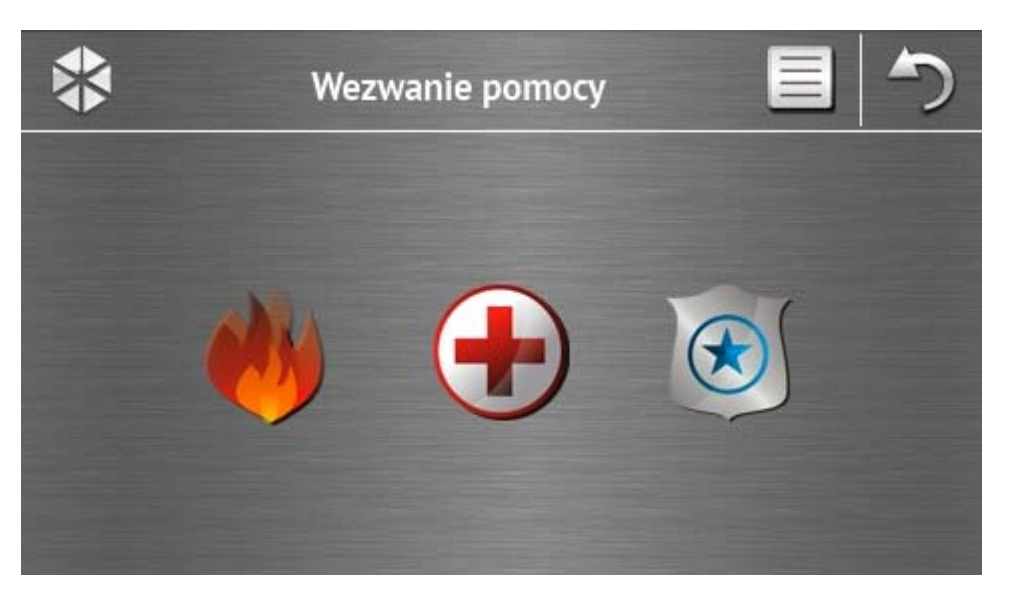

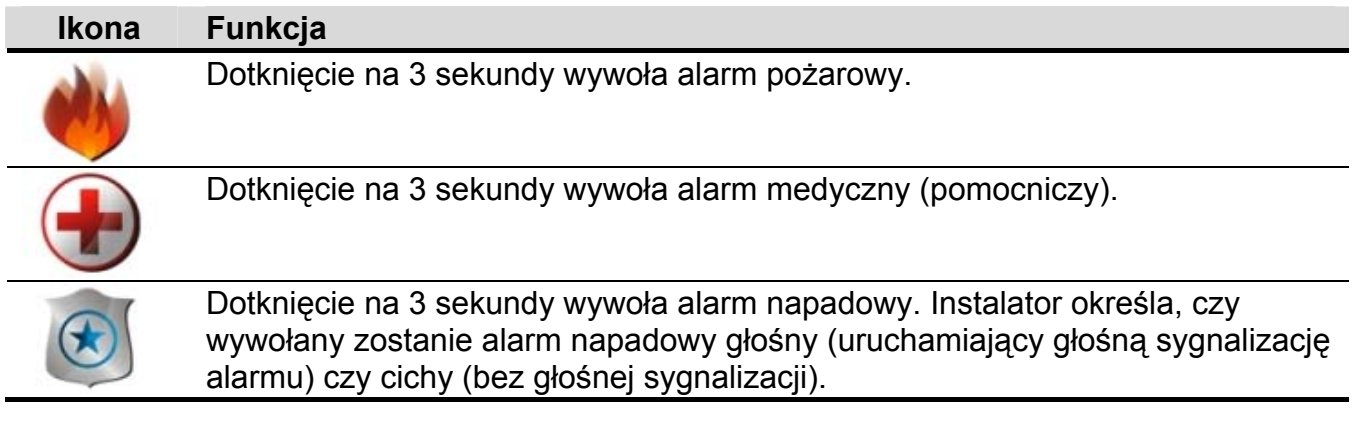

# <span id="page-11-1"></span>1.2.10 Ekran "Zaawansowane"

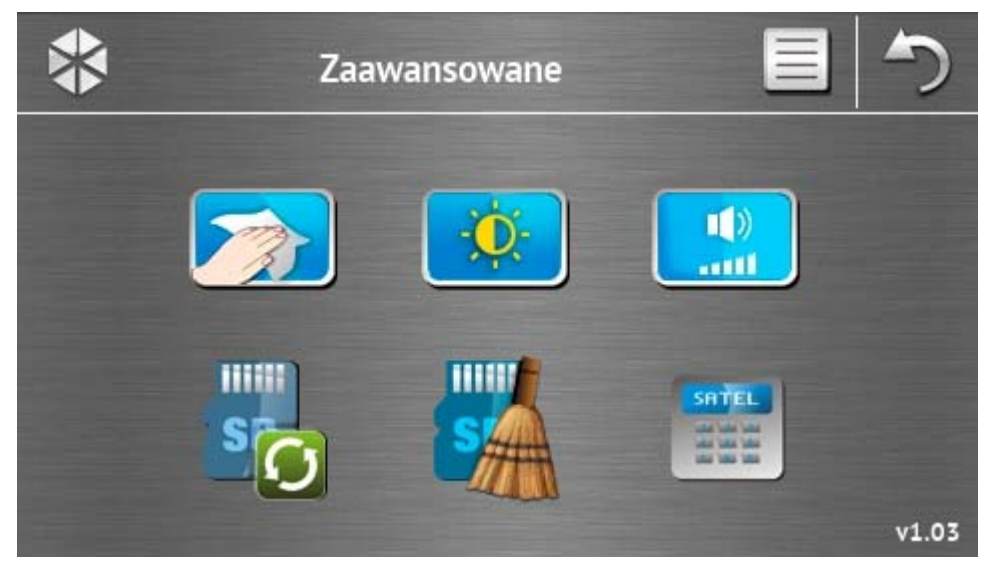

W prawym dolnym rogu ekranu znajduje się informacja o wersji oprogramowania manipulatora.

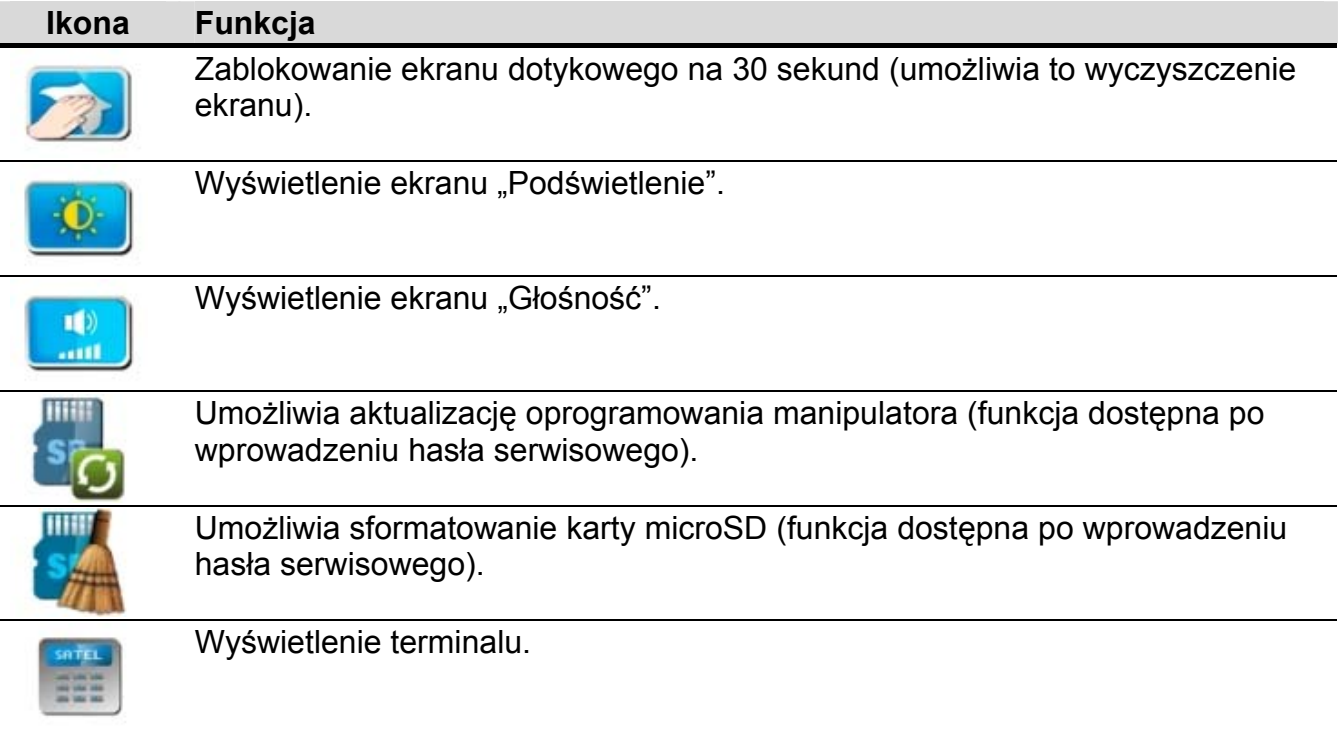

## **Podświetlenie**

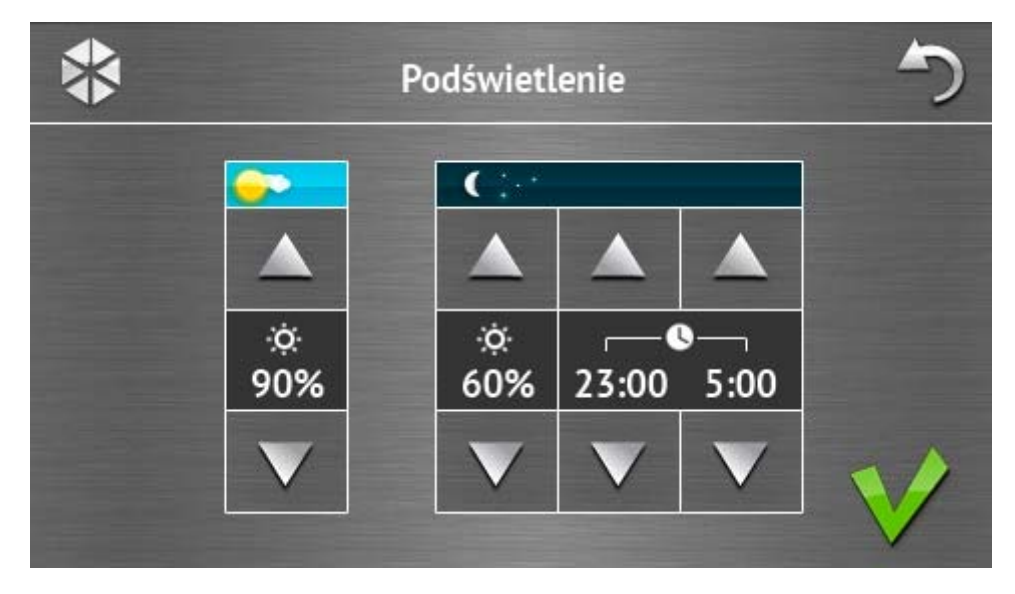

Intensywność podświetlenia ekranu można regulować w zakresie 10-100%. W godzinach nocnych, które można określić, intensywność podświetlenia może być inna.

## **Głośność**

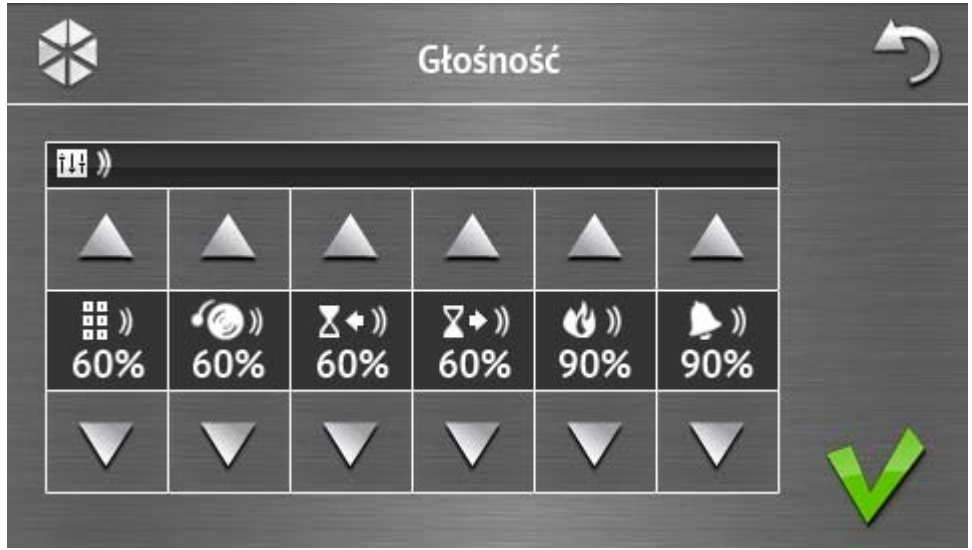

Możesz określić poziom głośności:

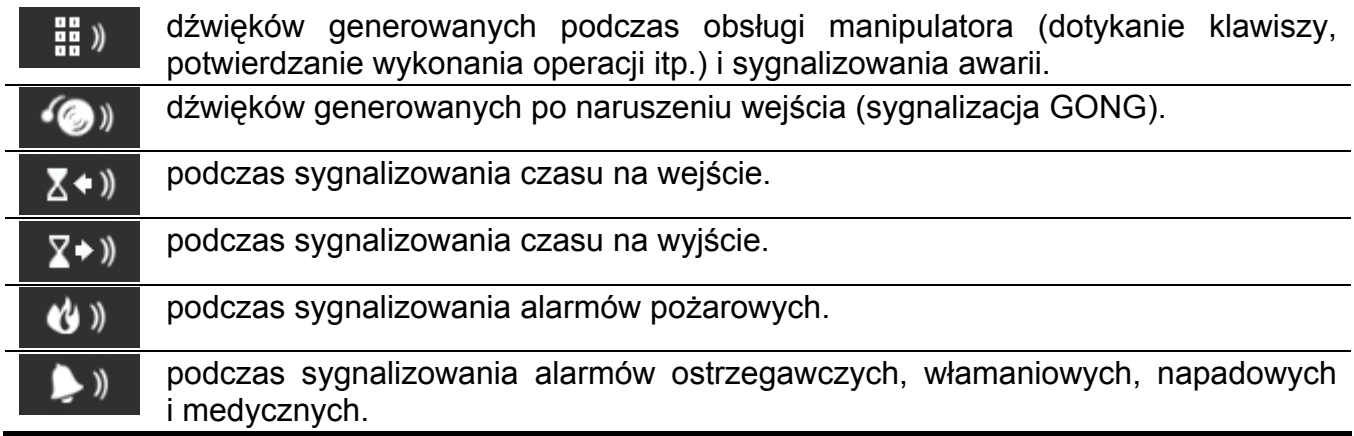

## <span id="page-13-0"></span>**Terminal**

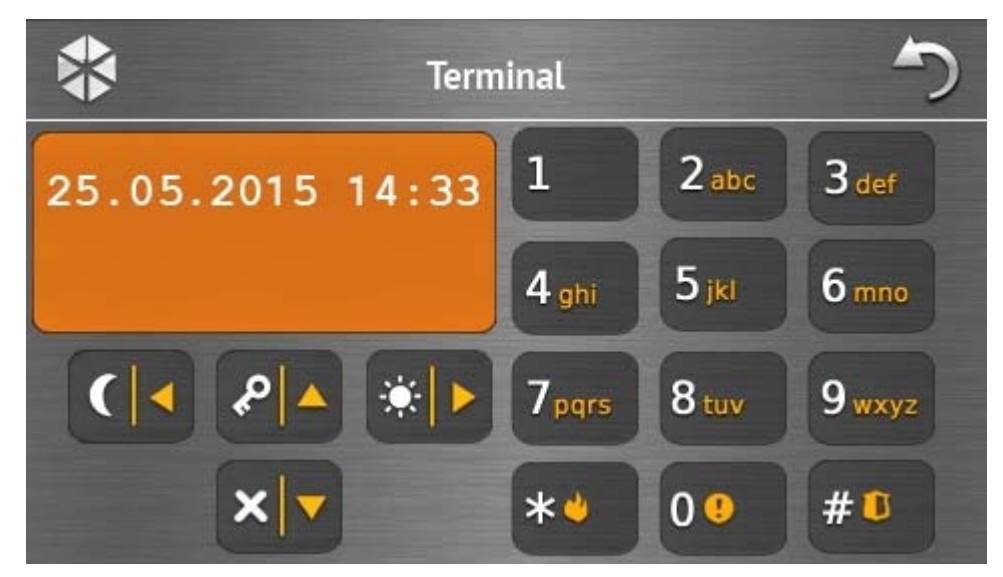

Terminal umożliwia obsługę i programowanie systemu alarmowego w identyczny sposób, jak przy pomocy manipulatora LCD z menu tekstowym. Sposób korzystania z takiego manipulatora opisany jest w instrukcjach programowania i użytkownika centrali alarmowej (instrukcje te dostępne są w wersji elektronicznej na stronie www.satel.pl).

# **1.3 Sygnalizacja dźwiękowa**

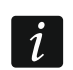

*Instalator może wyłączyć sygnalizację dźwiękową.* 

## **1.3.1 Dźwięki generowane w trakcie używania menu z ikonami**

- **1 krótki dźwięk** dotknięcie klawisza na ekranie autoryzacji lub zaznaczenie/odznaczenie pola w trakcie wyboru stref i typu zdarzeń.
- **2 krótkie dźwięki**  potwierdzenie wykonania funkcji, polecenia itp.
- **2 długie dźwięki** nieprawidłowe hasło, funkcja niedostępna lub powrót z ekranu głównego na ekran statusu.

## **1.3.2 Dźwięki generowane w trakcie używania terminalu**

- **1 krótki dźwięk** dotknięcie klawisza z cyfrą.
- **2 krótkie dźwięki**  wejście w menu użytkownika, wejście w podmenu lub w funkcję, przejście do kolejnego kroku programowania.
- **3 krótkie dźwięki**  potwierdzenie:
	- rozpoczęcia procedury załączenia czuwania (w strefie jest czas na wyjście) lub załączenia czuwania (w strefie nie ma czasu na wyjście),
	- wyłączenia czuwania i/lub skasowania alarmu;
	- wyłączenia wyjścia;
	- wyłączenia sygnalizacji GONG w manipulatorze przy pomocy klawisza 8 tur
	- wyjścia z funkcji i powrotu do menu po zatwierdzeniu wprowadzonych danych.
- **4 krótkie i 1 długi dźwięk**  sygnalizacja:
	- włączenia wyjścia;
	- włączenia sygnalizacji GONG w manipulatorze przy pomocy klawisza 8 tuw
	- zakończenia funkcji i wyjścia z menu użytkownika po zatwierdzeniu wprowadzonych danych.
- **1 długi dźwięk** są zablokowane wejścia (podczas załączania czuwania) lub odmowa załączenia czuwania (są naruszone wejścia w strefie lub ma miejsce awaria).
- **2 długie dźwięki** nieprawidłowe hasło, funkcja niedostępna lub wyjście z funkcji bez

zatwierdzenia wprowadzonych danych (np. po użyciu klawisza

**3 długie dźwięki** – odmowa wykonania polecenia (użytkownik nie posiada odpowiednich uprawnień lub funkcja jest niedostępna).

## **1.3.3 Zdarzenia sygnalizowane dźwiękiem**

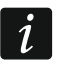

*Sygnalizowane są tylko te zdarzenia, które wybrał instalator.* 

*Alarmy są sygnalizowane przez czas zaprogramowany przez instalatora.* 

**5 krótkich dźwięków** – naruszenie wejścia (sygnalizacja GONG).

- **Długi dźwięk co 3 sekundy, a następnie seria krótkich dźwięków przez 10 sekund i 1 długi dźwięk** – odliczanie czasu na wyjście (jeżeli czas jest krótszy niż 10 sekund, wygenerowana zostanie jedynie końcowa sekwencja krótkich dźwięków).
- **Sekwencja 7 coraz krótszych dźwięków powtarzana co kilka sekund** odliczanie czasu opóźnienia autouzbrojenia.
- **2 krótkie dźwięki co sekundę** odliczanie czasu na wejście.

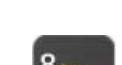

**2 krótkie dźwięki co 3 sekundy** – sygnalizacja nowej awarii.

**Krótki dźwięk co 0,5 sekundy** – alarm ostrzegawczy.

**Dźwięk ciągły** – alarm.

**Długi dźwięk co sekundę** – alarm pożarowy.

# **2. Obsługa systemu alarmowego**

W rozdziale opisane zostały wybrane operacje, które możesz wykonać przy pomocy menu z ikonami. W opisie pominięto autoryzację użytkownika, która będzie wymagana podczas korzystania z manipulatora.

Obsługa systemu alarmowego przy pomocy terminalu odbywa się w identyczny sposób jak przy pomocy manipulatora LCD z menu tekstowym. Opis obsługi systemu alarmowego przy pomocy manipulatora LCD z menu tekstowym znajduje się w instrukcji użytkownika centrali alarmowej.

# <span id="page-15-0"></span>**2.1 Załączenie czuwania**

Wykonanie opisanych niżej czynności rozpoczyna procedurę załączenia czuwania. Procedura ta kończy się, gdy kończy się czas na wyjście (jeśli kończy się powodzeniem, zostaje załączone czuwanie – patrz też ["Niepowodzenie procedury za](#page-17-2)łączania czuwania" s. [16\)](#page-17-2). Jeżeli czas na wyjście jest równy 0, czuwanie jest załączane natychmiast.

Można przełączyć typ czuwania tzn. nie trzeba wyłączyć czuwania, żeby załączyć w strefie inny typ czuwania. W przypadku alarmu, przełączenie typu czuwania lub ponowne załączenie tego samego typu czuwania skutkuje skasowaniem alarmu (nie dotyczy to szybkiego załączania czuwania).

*Czuwanie dzienne lub nocne można załączyć, jeżeli instalator określił, które wejścia mają być aktywne w tym trybie czuwania.* 

*Jeżeli dla strefy zaprogramowany jest czas na wyjście, po rozpoczęciu procedury załączenia czuwania strefę można opuścić drogą wyjścia bez wywołania alarmu. Wyjątkiem jest załączenie czuwania bez opóźnienia.* 

1. Dotknij  $\Box$  na ekranie głównym. Wyświetli się ekran "Załączenie czuwania". Wygląd ekranu zależy od tego, czy możesz załączyć czuwanie w jednej, czy w dwóch strefach.

*Jeżeli instalator zezwolił na szybkie załączenie czuwania (bez podawania hasła) tylko w jednej strefie, załączenie czuwania w drugiej strefie jest możliwe po dotknięciu* 

*i* przytrzymaniu **przez** 3 sekundy.

- 2. Jeśli wyświetli się ekran prezentujący strefy przy pomocy odpowiednio opisanych pól, dotykając te pola możesz wybrać, czy czuwanie ma zostać załączone w strefie  $(\vee)$ , czy  $nie$  ( $\Box$ ).
- 3. Dotknij jedną z poniższych ikon:

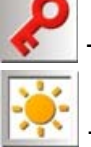

 $\boldsymbol{i}$ 

- żeby załączyć pełne czuwanie,

- żeby załączyć czuwanie dzienne,

- żeby załączyć czuwanie nocne.

*Jeżeli chcesz załączyć czuwanie bez opóźnienia (nie ma być czasu na wyjście ani na wejście), dotknij i przytrzymaj ikonę przez 3 sekundy.* 

4. W strefie / strefach rozpocznie się procedura załączenia czuwania.

# **2.1.1 Informacja o zablokowanych wejściach**

Instalator może tak skonfigurować centralę, że w przypadku, gdy w strefie są zablokowane wejścia, nie rozpocznie się procedura załączenia czuwania, ale wyświetlony zostanie terminal i komunikat:

**"Są zablokow.wej. 1=Zał 4=Blokady"** – możesz:

- dotknąć  $\mathbb{R}^n$ , aby zrezygnować z załączenia czuwania,
- dotknąć  $\begin{bmatrix} 1 \\ 1 \end{bmatrix}$ , aby kontynuować załączanie czuwania,
- dotknąć <sup>4 ght</sup>, aby uruchomić funkcję BLOKADY CZASOWE (patrz: instrukcja użytkownika centrali alarmowej).

## **"Są zablokow.wej. 1=Zał"** – możesz:

- dotknąć \*\* , aby zrezygnować z załączenia czuwania,
- dotknąć  $\begin{bmatrix} 1 & 0 \\ 0 & 0 \end{bmatrix}$ , aby kontynuować załączanie czuwania.

## **2.1.2 Odmowa załączenia czuwania**

Instalator może tak skonfigurować centralę, że w przypadku, gdy w strefie jest naruszone wejście lub w systemie jest awaria (w tym sabotaż), nie rozpocznie się procedura załączenia czuwania, ale wyświetlony zostanie terminal i komunikat:

**"Narusz. we. [numer wejścia i jego nazwa]"** – możesz:

- dotknąć <sup>\* v</sup> ", aby zrezygnować z załączenia czuwania,
- dotknąć <sup>4 ghi</sup> , aby uruchomić funkcję BLOKADY CZASOWE (patrz: instrukcja użytkownika centrali alarmowej).
- $\boldsymbol{i}$

*Czuwanie można załączyć po usunięciu przyczyny, dla której wejście jest naruszone, albo po zablokowaniu wejścia.* 

## **"Są narusz. wej. 1=Zał 2=Sprawdź"** – możesz:

- dotknąć  $\mathbb{R}^4$ , aby zrezygnować z załączenia czuwania,
- dotknąć  $\frac{1}{2}$ , aby wymusić załączanie czuwania,
- dotknąć <sup>Zabc</sup>, aby przejrzeć listę naruszonych wejść. Podczas przeglądania naruszonych wejść, jeśli posiadasz uprawnienie CZASOWE BLOK. WEJŚĆ, możesz zablokować naruszone wejście po dotknięciu 4 mias (gdy wyświetli się komunikat z prośbą o potwierdzenie, dotknij $\begin{bmatrix} 1 & 1 \end{bmatrix}$ , żeby zablokować wejście, albo  $\begin{bmatrix} * & 1 \end{bmatrix}$ , żeby zrezygnować z zablokowania wejścia).

#### **"Są awarie 1=Zał 2=Sprawdź"** – możesz:

- dotknąć  $\ast$  , aby zrezygnować z załączenia czuwania,
- dotknąć  $\begin{bmatrix} 1 \\ 1 \end{bmatrix}$ , aby wymusić załączanie czuwania,
- dotknąć  $\left( \frac{2 \text{ abc}}{n} \right)$ , aby przejrzeć listę awarii.

 $\tilde{\mathcal{L}}$ 

*Informacja o wymuszonym załączeniu czuwania jest zapisywana w pamięci zdarzeń.* 

## <span id="page-17-2"></span>**2.1.3 Niepowodzenie procedury załączania czuwania**

Instalator może zaprogramować centralę w taki sposób, że czuwanie nie zostanie załączone, jeśli w chwili zakończenia odliczania czasu na wyjście:

- w strefie jest naruszone wejście, które nie było naruszone, gdy rozpoczęta została procedura załączenia czuwania;
- ma miejsce awaria, której nie było, gdy rozpoczęta została procedura załączenia czuwania.

## <span id="page-17-0"></span>**2.2 Wyłączenie czuwania**

*Jeżeli jest alarm (pamięć alarmu), wyłączenie czuwania skutkuje równoczesnym skasowaniem alarmu.* 

Dotknij na ekranie głównym. W zależności od stanu systemu:

- I. Nie ma alarmu (pamięci alarmu) i czuwa 1 strefa / masz dostęp do 1 strefy Czuwanie zostanie wyłączone.
- II. Jest alarm (pamięć alarmu) i czuwa 1 strefa / masz dostęp do 1 strefy

Wyświetli się ekran "Kasowanie alarmu / Wyłączenie czuwania". Dotknij Czuwanie zostanie wyłączone.

III. Nie ma alarmu (pamięci alarmu) i czuwają obie strefy

Wyświetli się ekran prezentujący strefy przy pomocy odpowiednio opisanych pól. Dotykając te pola możesz wybrać, czy czuwanie ma zostać wyłączone w strefie (

czy nie ( ). Gdy skończysz wybieranie stref, dotknij

IV. Jest alarm (pamięć alarmu) i czuwają obie strefy

Wyświetli się ekran "Kasowanie alarmu / Wyłączenie czuwania". Dotknij a następnie postępuj zgodnie ze wskazówkami z punktu III.

# <span id="page-17-1"></span>**) 2.3 Kasowanie alarmu (bez wyłączenia czuwania**

Dotknij **na kranie głównym. W zależności od stanu systemu:** 

I. Jest alarm (pamięć alarmu) i żadna strefa nie czuwa Alarm zostanie skasowany.

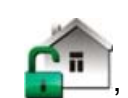

II. Jest alarm (pamięć alarmu) i czuwa co najmniej 1 strefa

Wyświetli się ekran "Kasowanie alarmu / Wyłączenie czuwania". Dotknij X . Alarm zostanie skasowany.